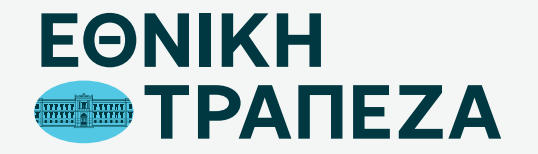

### **Επανέκδοση SMART PIN**

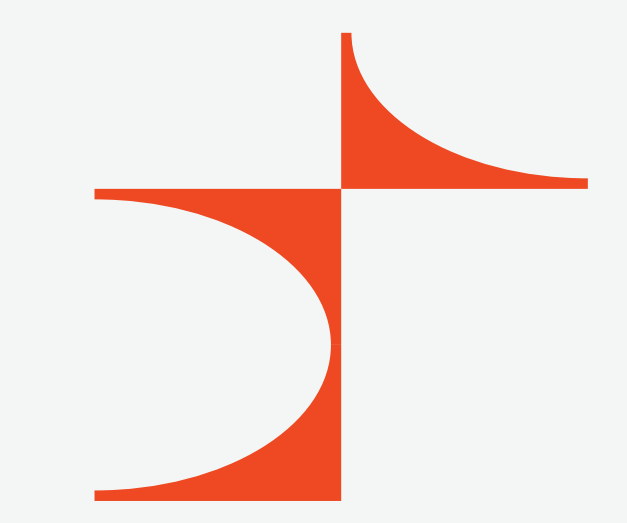

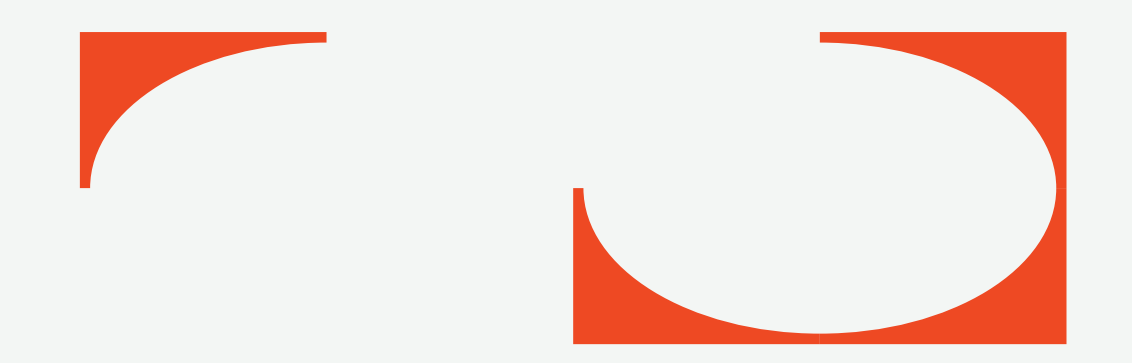

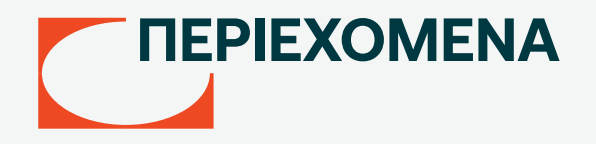

- [Μετάβαση στο Digital Banking](#page-2-0)
- [Καταχώριση όνομα χρήστη/username](#page-3-0)
- [Καταχώριση κωδικού/password](#page-4-0)
- [Περιήγηση στο Digital Banking](#page-5-0)
- [Επιλογή κάρτας](#page-6-0)
- [Επιλογή εργασίας στη συγκεκριμένη κάρτα](#page-7-0)
- [Δημιουργία αιτήματος](#page-8-0)
- [Δήλωση αιτήματος](#page-9-0)
- [Οριστικοποίηση αιτήματος](#page-10-0)

### <span id="page-2-0"></span>**Μετάβαση στο Digital Banking**

Μεταβείτε στο σύνδεσμο nbg.gr μέσω ενός browser. Επιλέξτε τη σύνδεση για Ιδιώτες (σημείο 1)

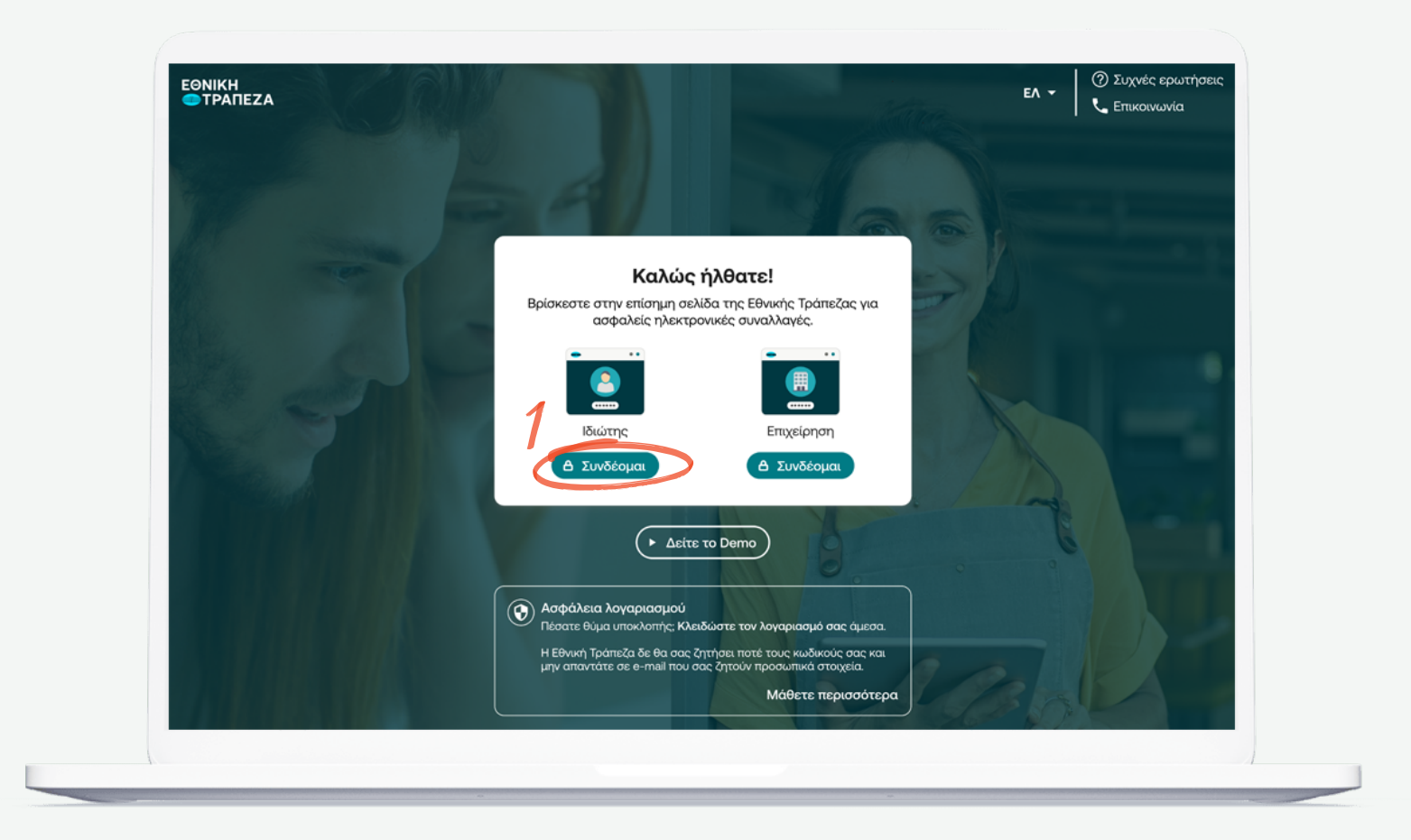

### <span id="page-3-0"></span>**Καταχώριση όνομα χρήστη/username**

Πληκτρολογήστε το όνομα χρήστη/username σας και πατήστε «Συνέχεια» (σημείο 1) Μπορείτε να πατήστε στο σημείο «Δείτε το Demo», για να παρακολουθήσετε τα βήματα της διαδικασίας σε βίντεο

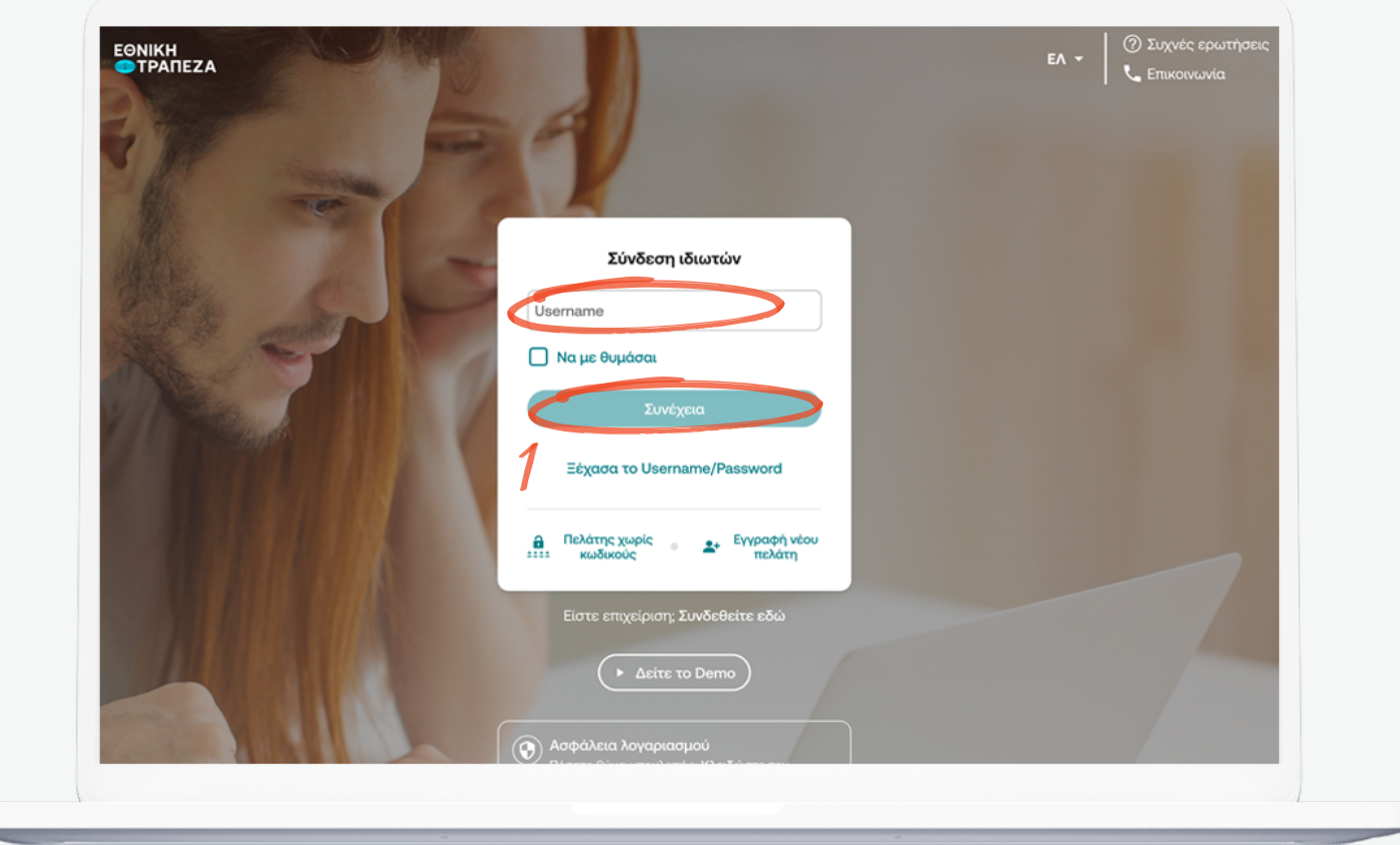

#### <span id="page-4-0"></span>**Καταχώριση κωδικού/password**

Πληκτρολογήστε τοn κωδικό/password και στη συνέχεια πατήστε «Σύνδεση». Μπορείτε να πατήστε στο σημείο «Δείτε το Demo», για να παρακολουθήσετε τα βήματα της διαδικασίας σε βίντεο (σημείο 1)

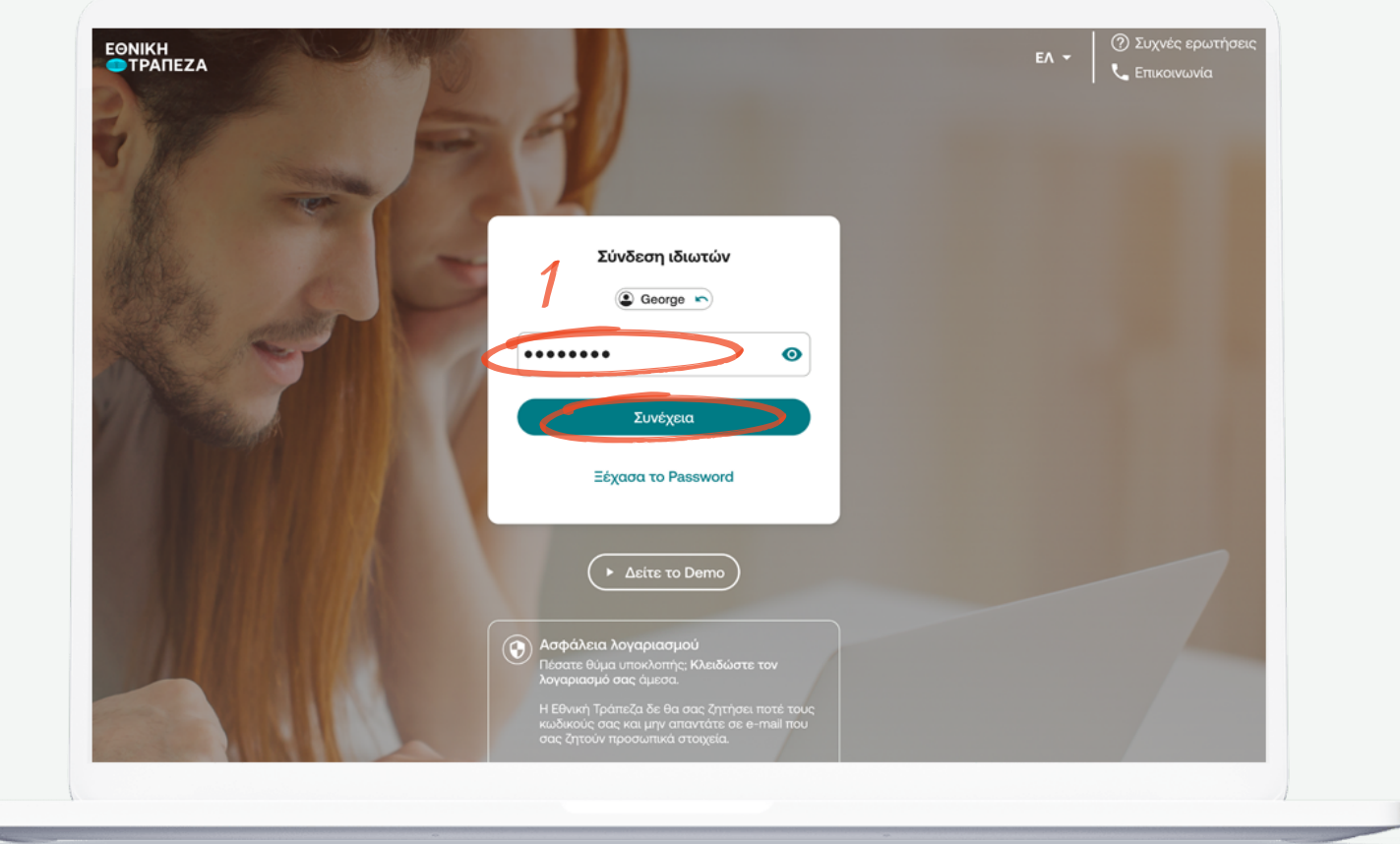

# <span id="page-5-0"></span>**Περιήγηση στο Digital Banking**

Έχετε συνδεθεί! Μπορείτε να περιηγηθείτε εύκολα και γρήγορα και να δείτε όλους τους λογαριασμούς, τις συναλλαγές καθώς και όλα τα προϊόντα που διαθέτετε ή θέλετε να αποκτήσετε

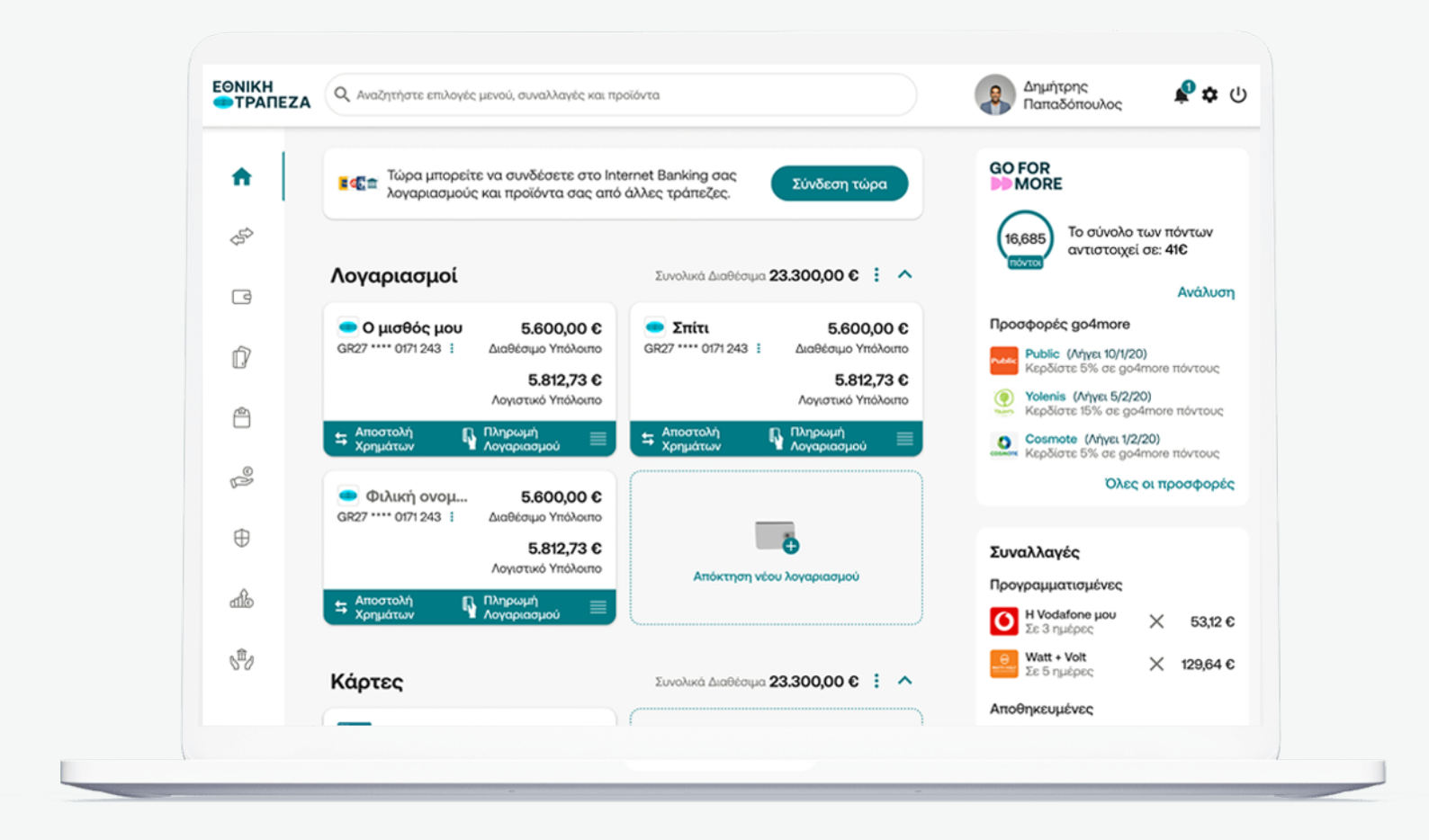

<span id="page-6-0"></span>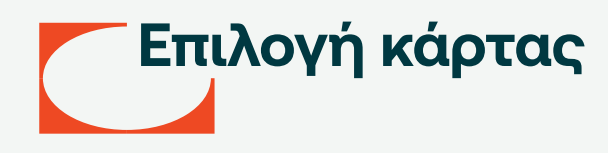

Επιλέξτε απο το μενού προϊόντων στα αριστερά «Κάρτες» και στη συνέχεια την κάρτα για την οποία θέλετε να επανεκδώσετε το PIN (σημείο 1)

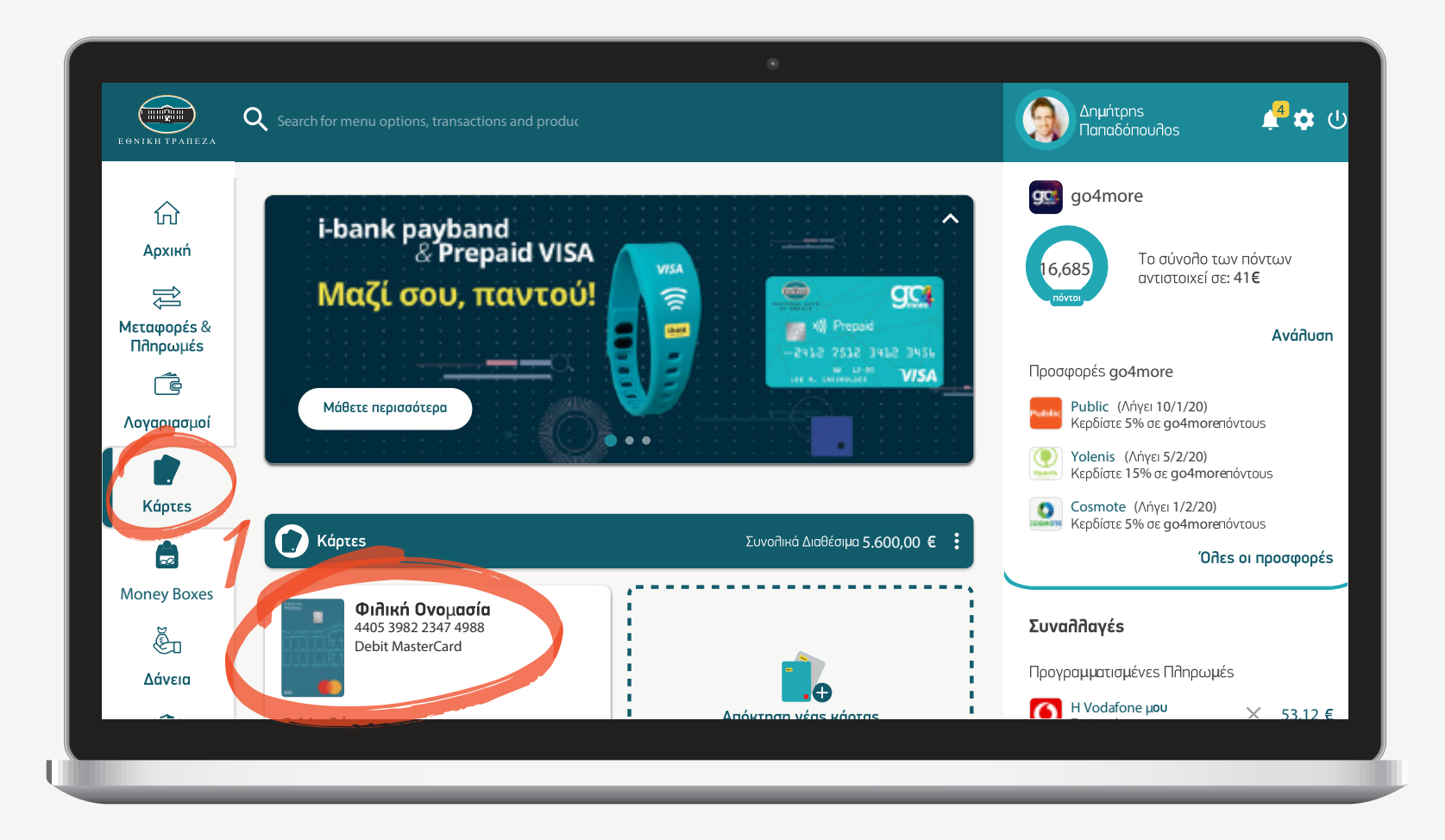

### <span id="page-7-0"></span>**Επιλογή εργασίας στη συγκεκριμένη κάρτα**

Επιλέξτε απο το μενού την ακριβή εργασία που θέλετε να κάνετε. Στην συγκεκριμένη περίπτωση «Διαχείριση PIN» (σημείο 1)

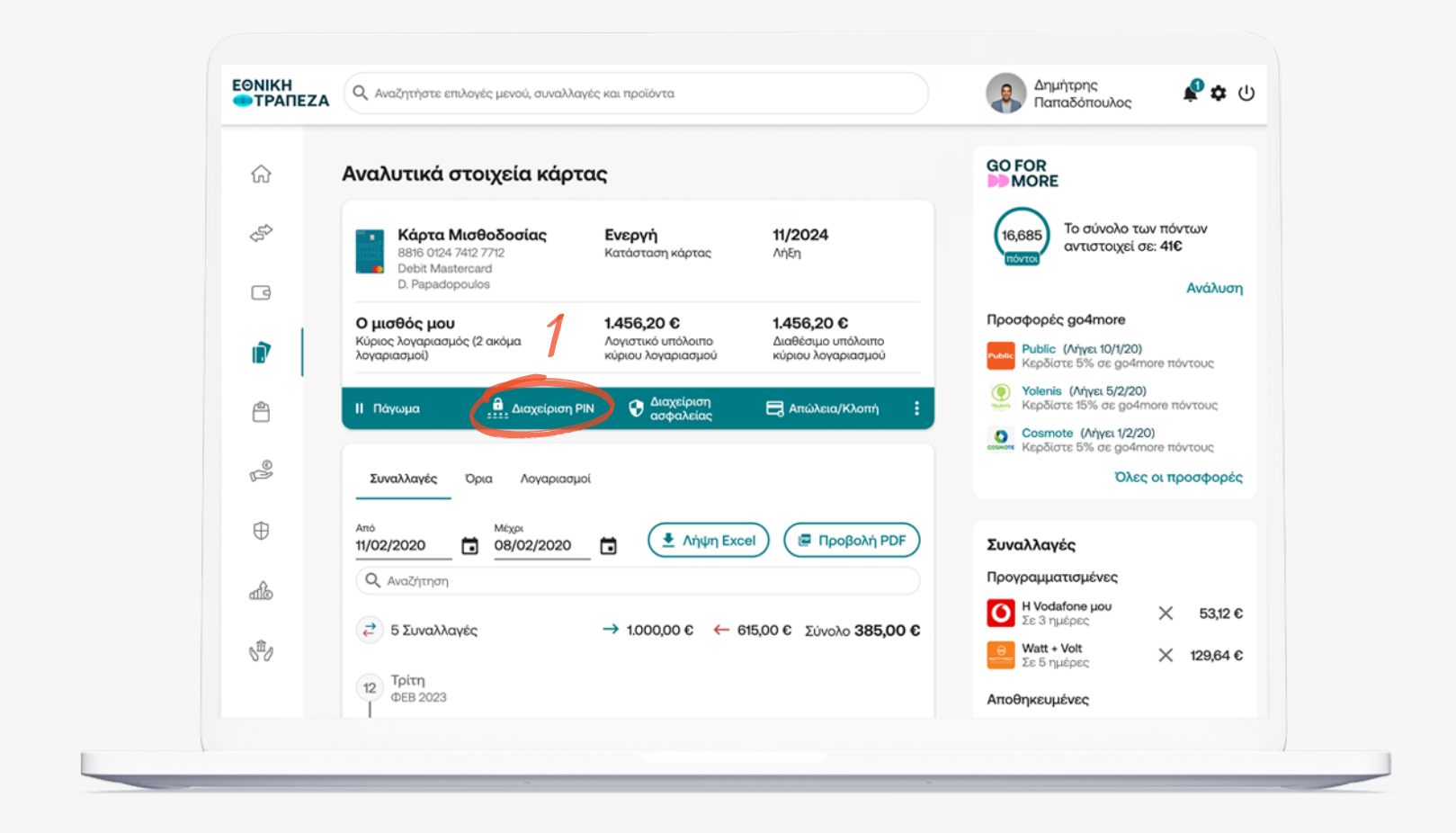

## <span id="page-8-0"></span>**Δημιουργία αιτήματος**

Επιλέξτε την ενέργεια που θέλετε να πραγματοποιήσετε σχετικά με το PIN. Στη συγκεκριμένη περίπτωση, επιλέξτε «Έκδοση νέου Smart Pin» (σημείο 1)

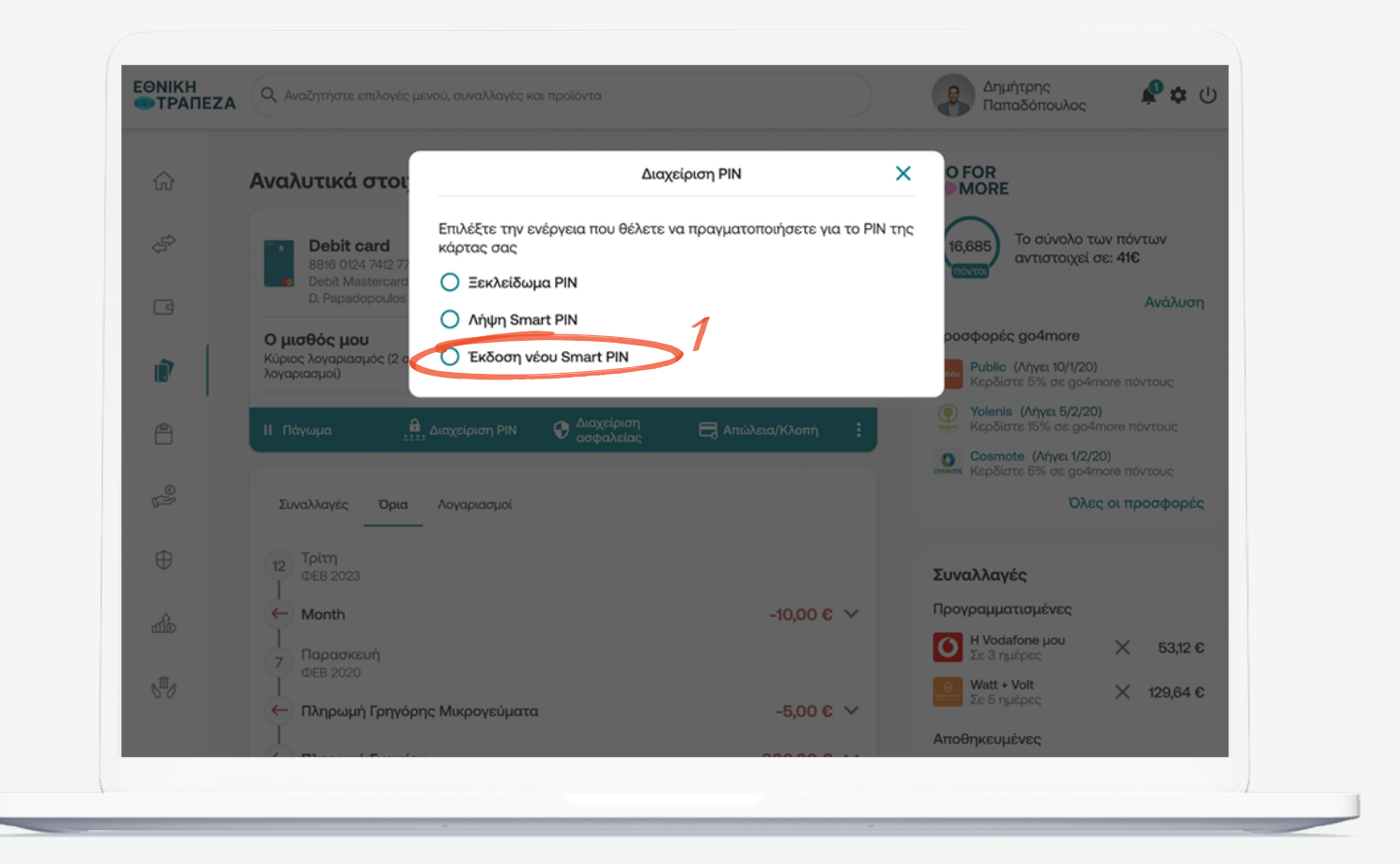

<span id="page-9-0"></span>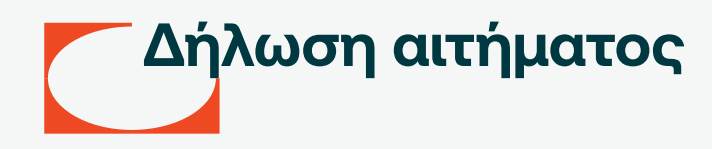

Δηλώστε το αίτημα στο pop-up παράθυρο που εμφανίζεται σύροντας το διακόπτη «Έκδοση νέου smart PIN» δεξία (σημείο 1)

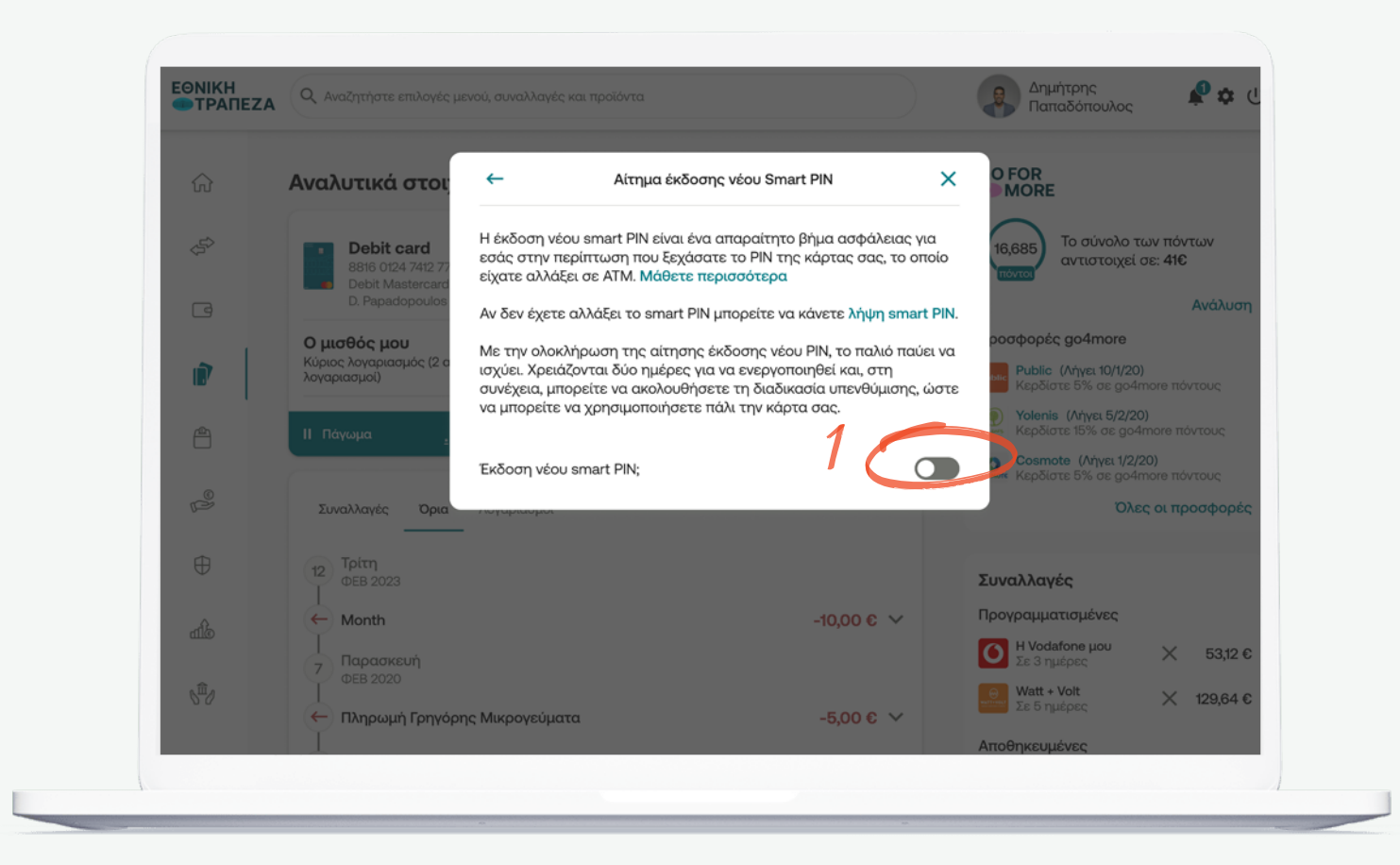

### <span id="page-10-0"></span>**Οριστικοποίηση αιτήματος (1/2)**

Πληκτρολογήστε τον OTP κωδικό (κωδικός μιας χρήσης) που θα λάβετε άμεσα στο κινητό σας, ώστε να ολοκληρωθεί το αίτημα επανέκδοσης νέου SMART PIN. Αφού εισάγετε τον κωδικό OTP, επιλέξτε «Συνέχεια» (σημείο 1)

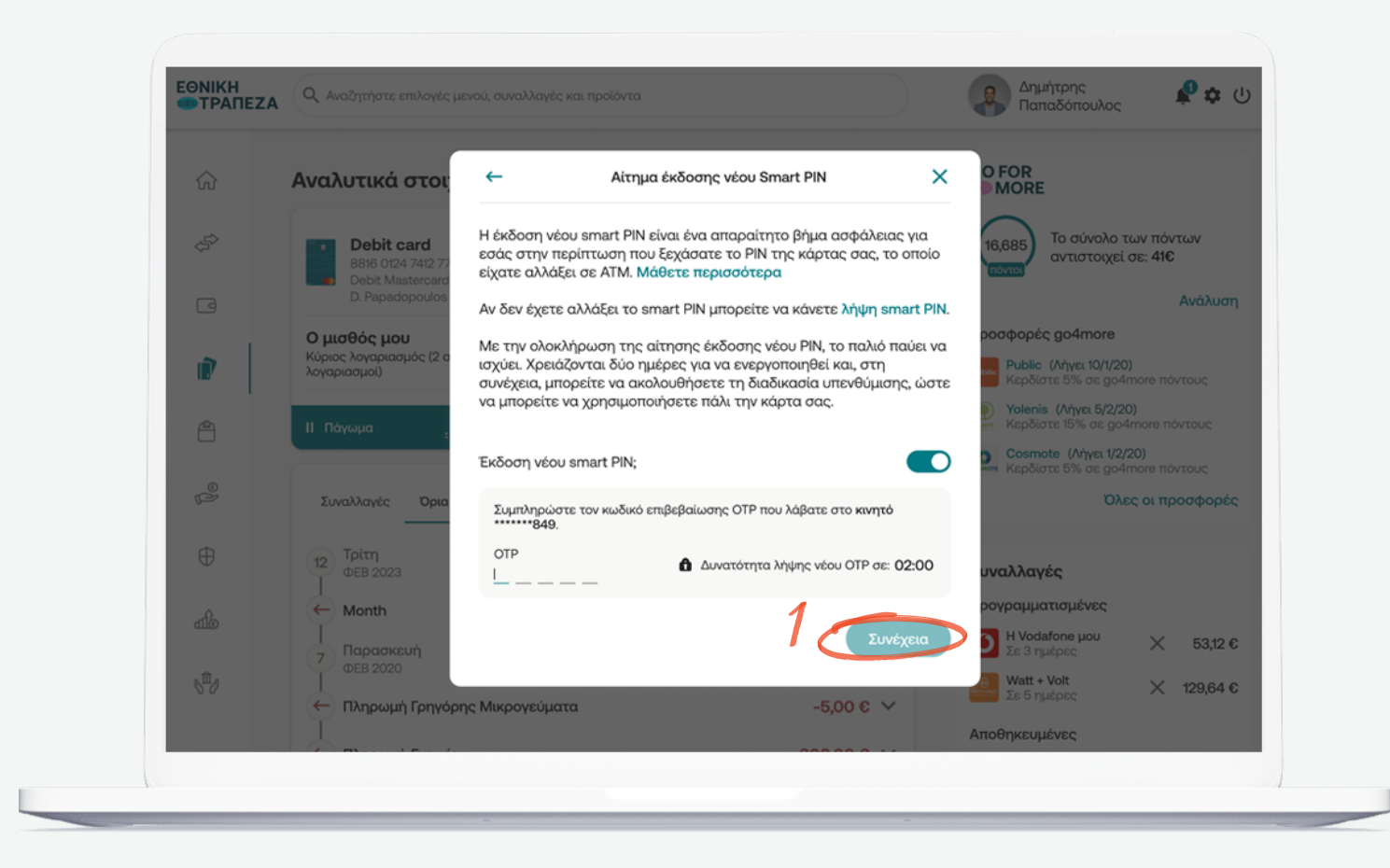

### **Οριστικοποίηση αιτήματος (2/2)**

Το αίτημα επανέκδοσης Smart PIN ολοκληρώθηκε επιτυχώς! Σε 2 ημέρες το PIN σας θα έχει ενεργοποιηθεί και στη συνέχεια μπορείτε να ακολουθήσετε τη διαδικασία «Λήψης Smart PIN» για να πληροφορηθείτε τον νέο σας 15ψήφιο κωδικό και να λάβετε τις θέσεις ΡΙΝ του

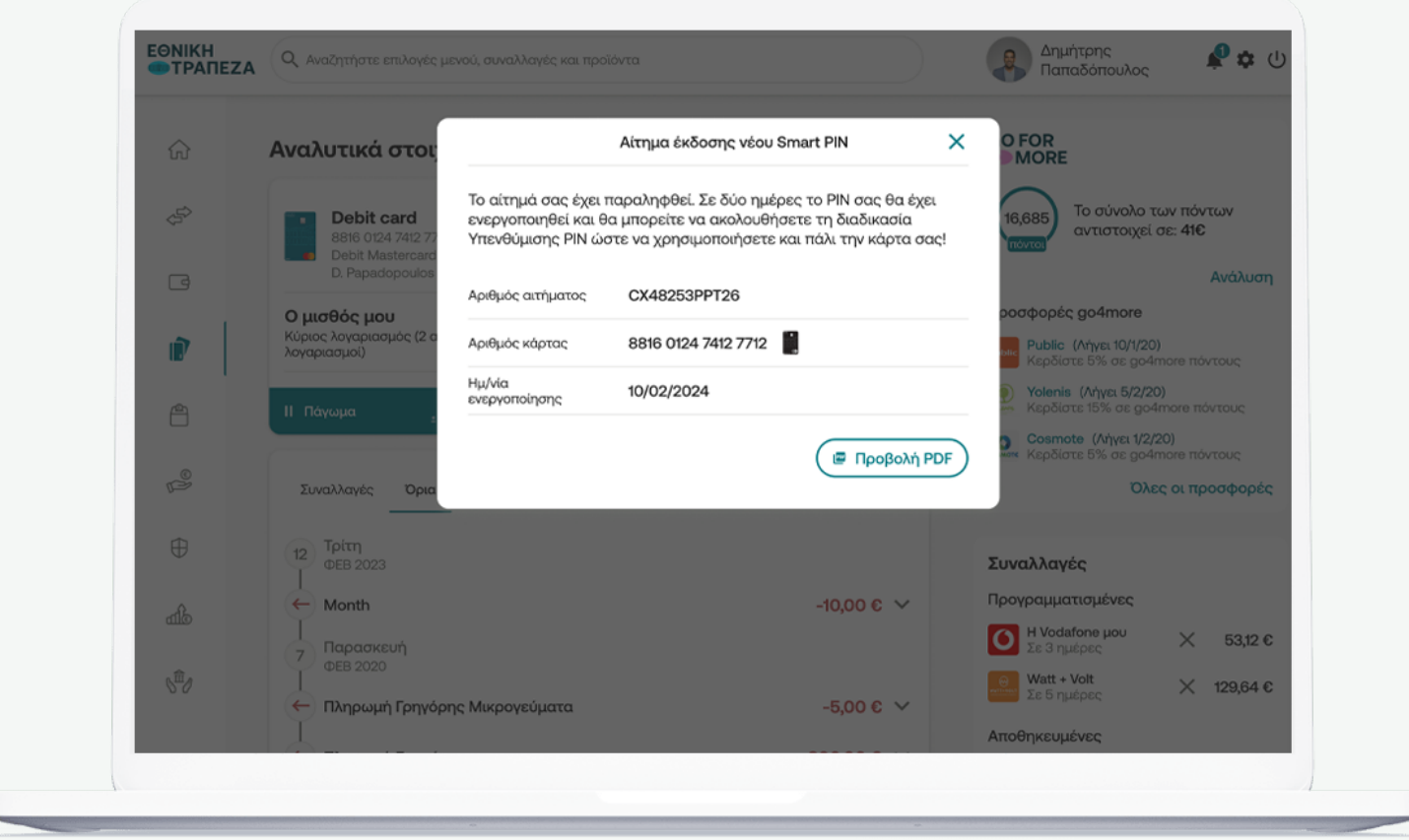

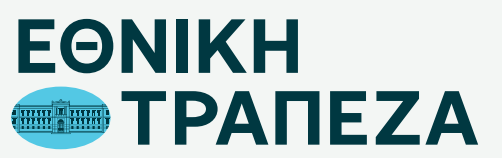

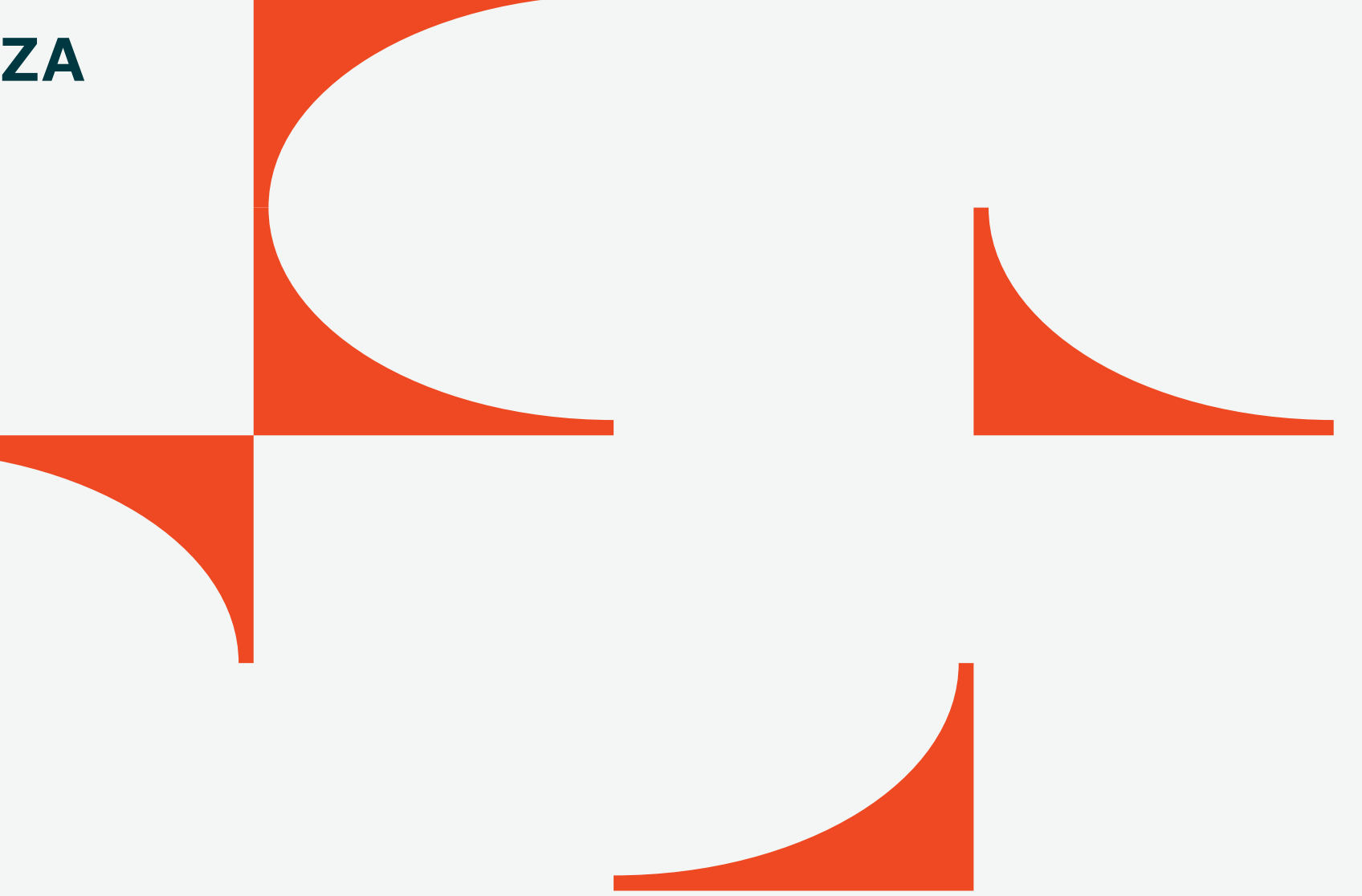